# **DP10 Win10 System User Operation Introduction**

## **Foreword**

 Thanks for using our products. In order to faster know about product, please reference instruction when you have question. The file main instruction DP10 interface and system. By picture sign information, user can faster know about the way of product. Please connect our company technology staff to deal, when you have question you can't deal with, thanks for your faith.

# **Content**

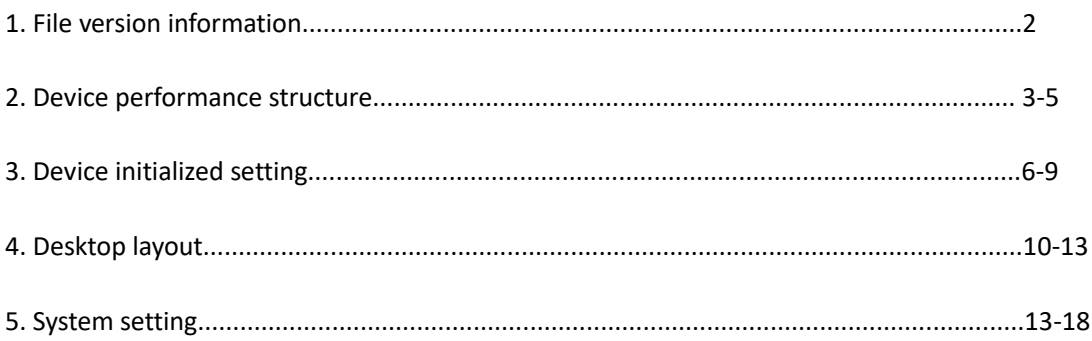

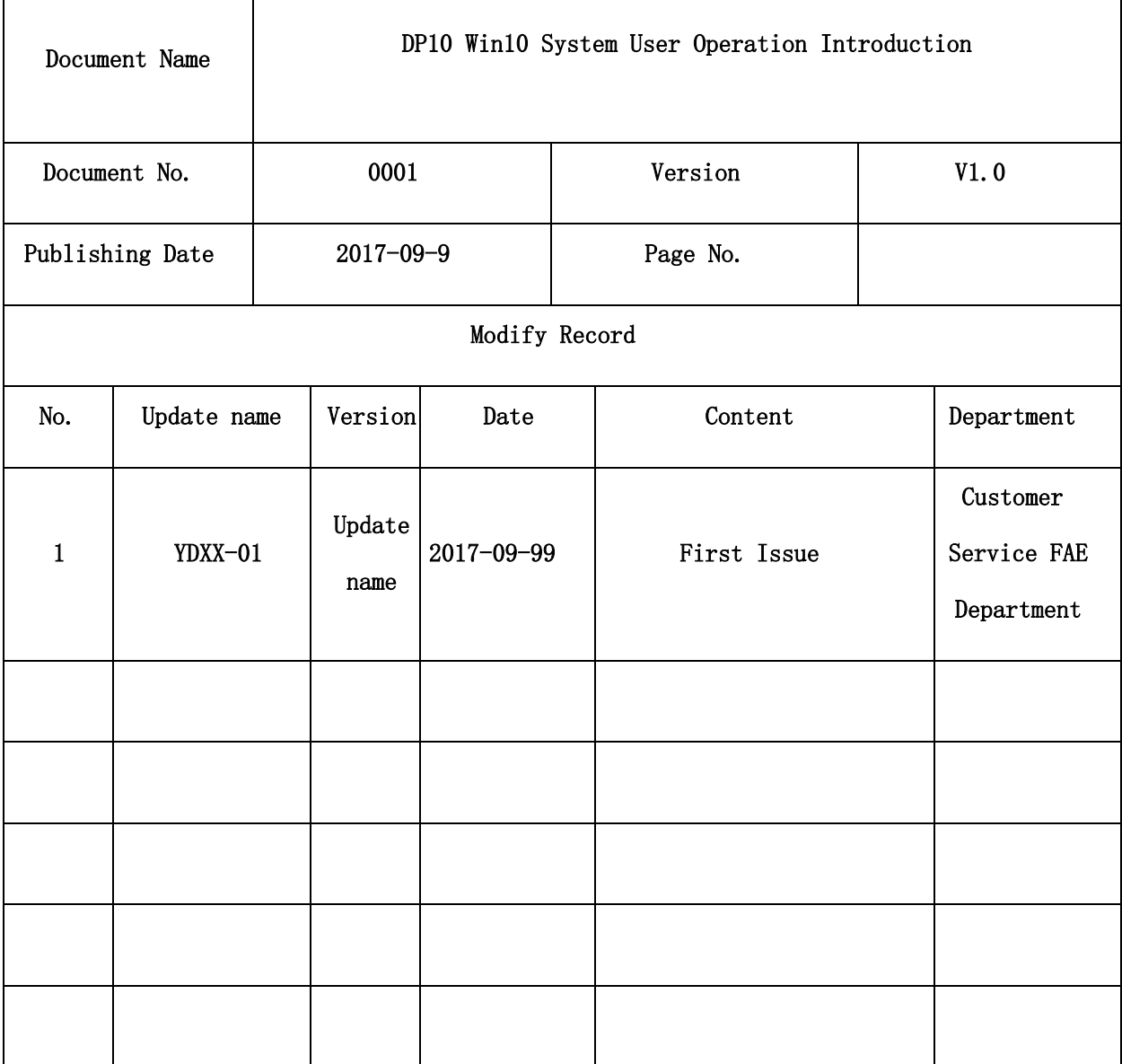

### **Device performance structure**

**Device overview**:

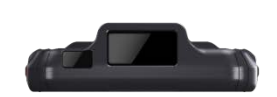

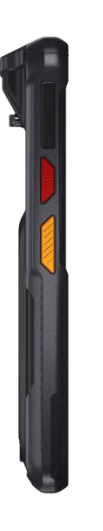

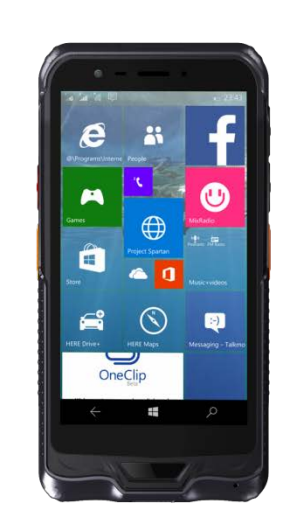

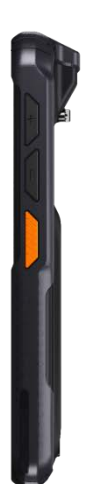

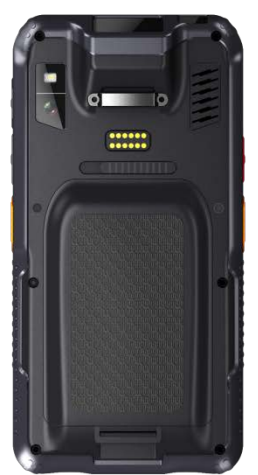

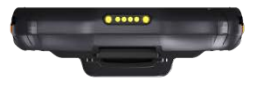

#### **Device interface**:

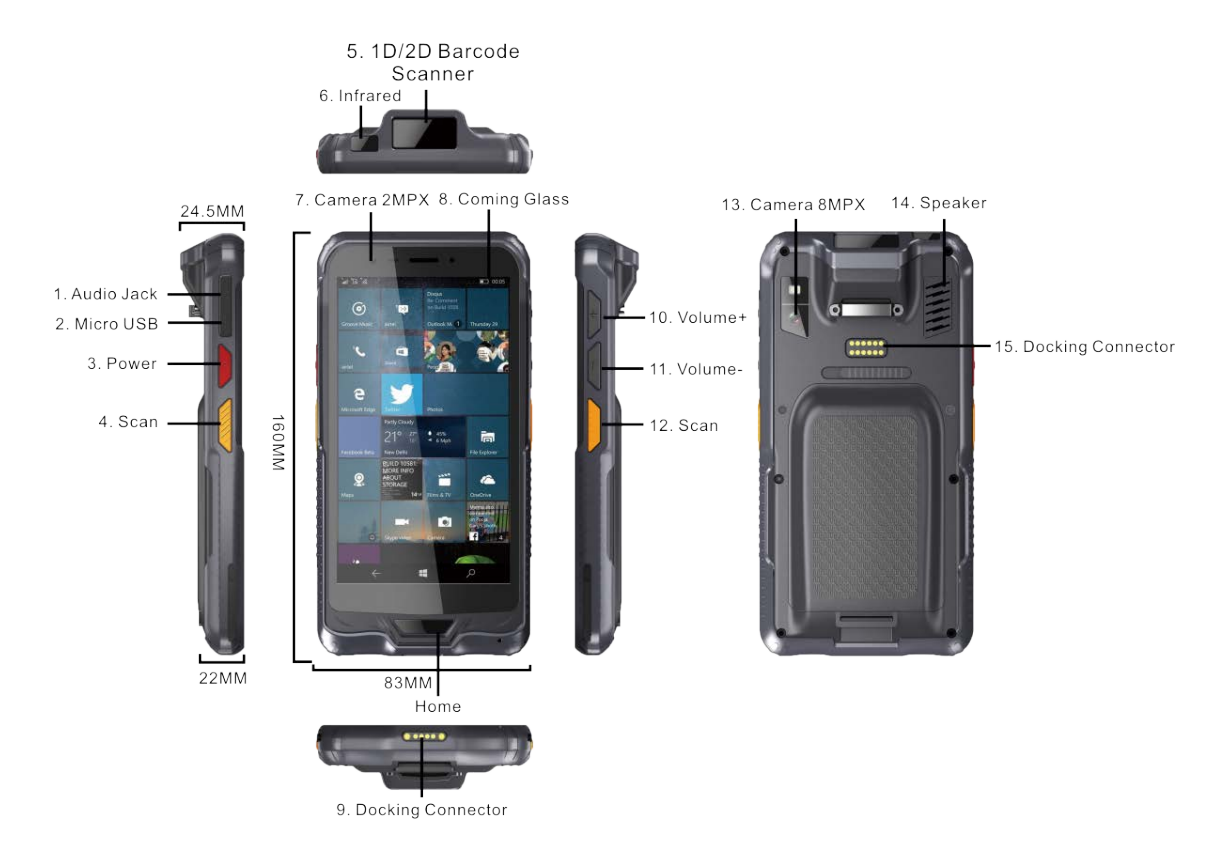

- 1. Earphone Jack (3.5mm)
- 2. Micro USB2.0
- 3. Power Button
- 4. Programmable Button
- 5. 1D/2D Barcode Scanner
- 6. Infrared
- 7. Front Camera (2.0MP)
- 8. Touch Glass
- 9. Docking Connector
- 10. Volume+
- 11. Volume-
- 12. Scan Button
- 13. Rear Camera (5.0MP)
- 14. Speaker
- 15. Expand Docking Connector (Not for DP10)

#### **Device back:**

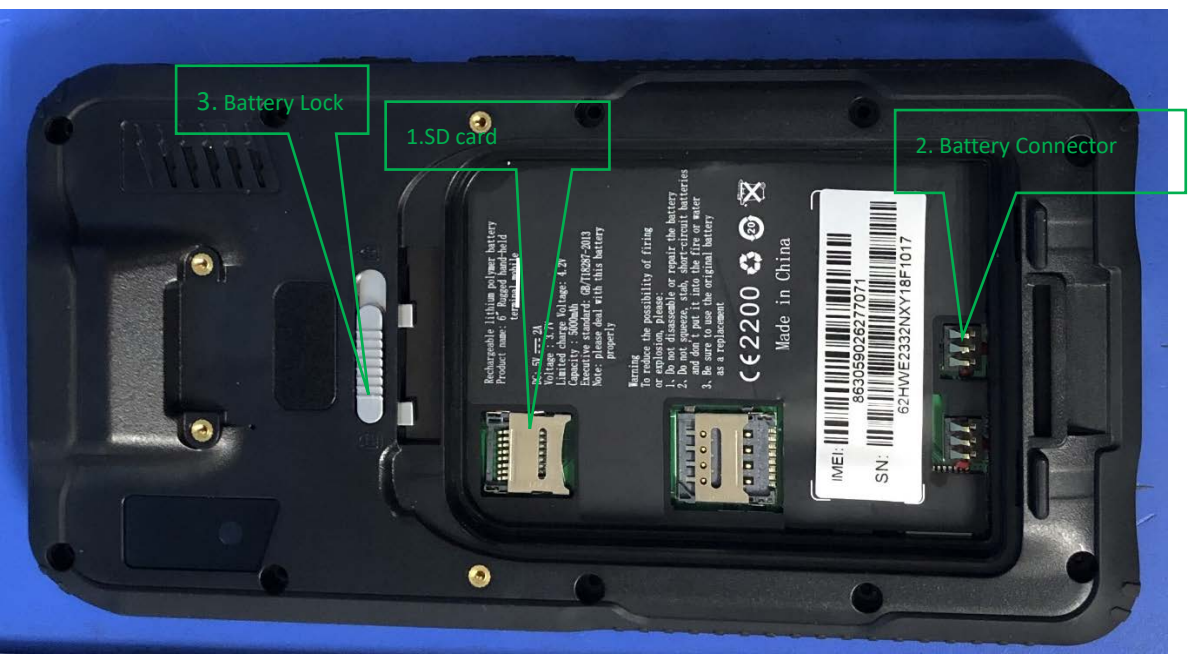

- 1. SD Card Slot (Support SDHC/SDXC)
- 2. Battery Connector
- 3. Battery Lock (Like arrow, up is locked, down is unlocked)

# **Device Initialize Setting**

#### **1.1 Language setting**

According different countries, we support different languages. When you power on, you will meet language setting interface, user can self-definition language as per personal need (The system generally defaults in both English and Chinese languages, support customized other language);

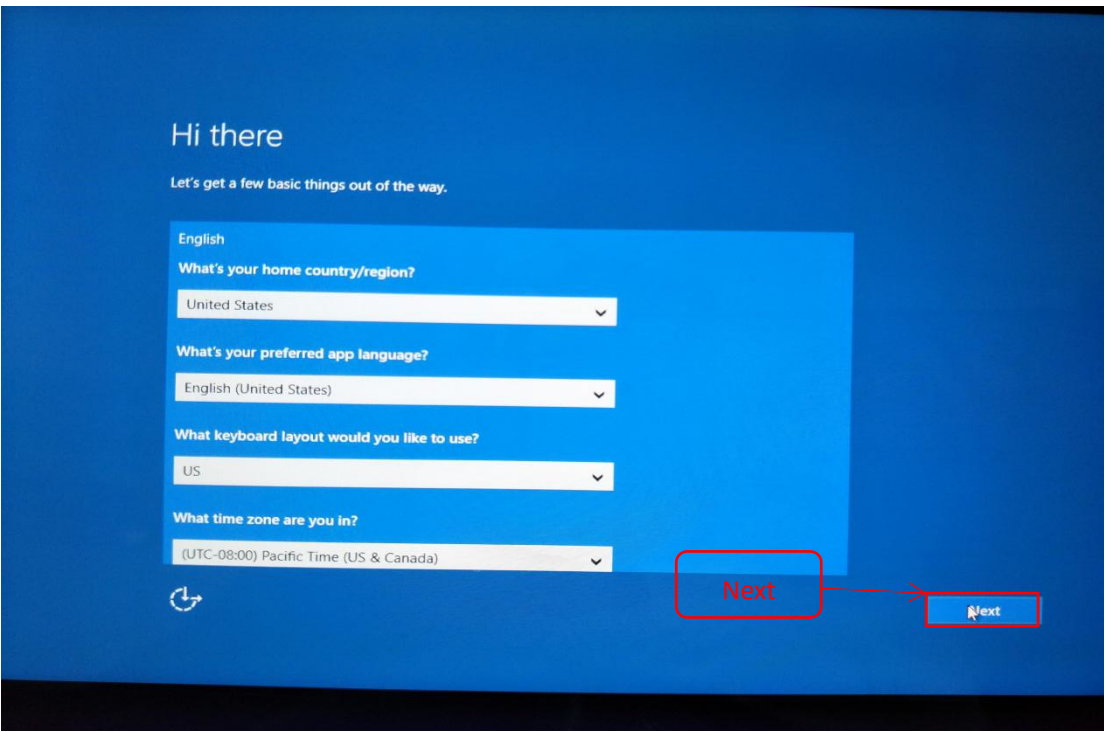

#### **1.2 User legal stuff**

Click "**accept**" to enter next

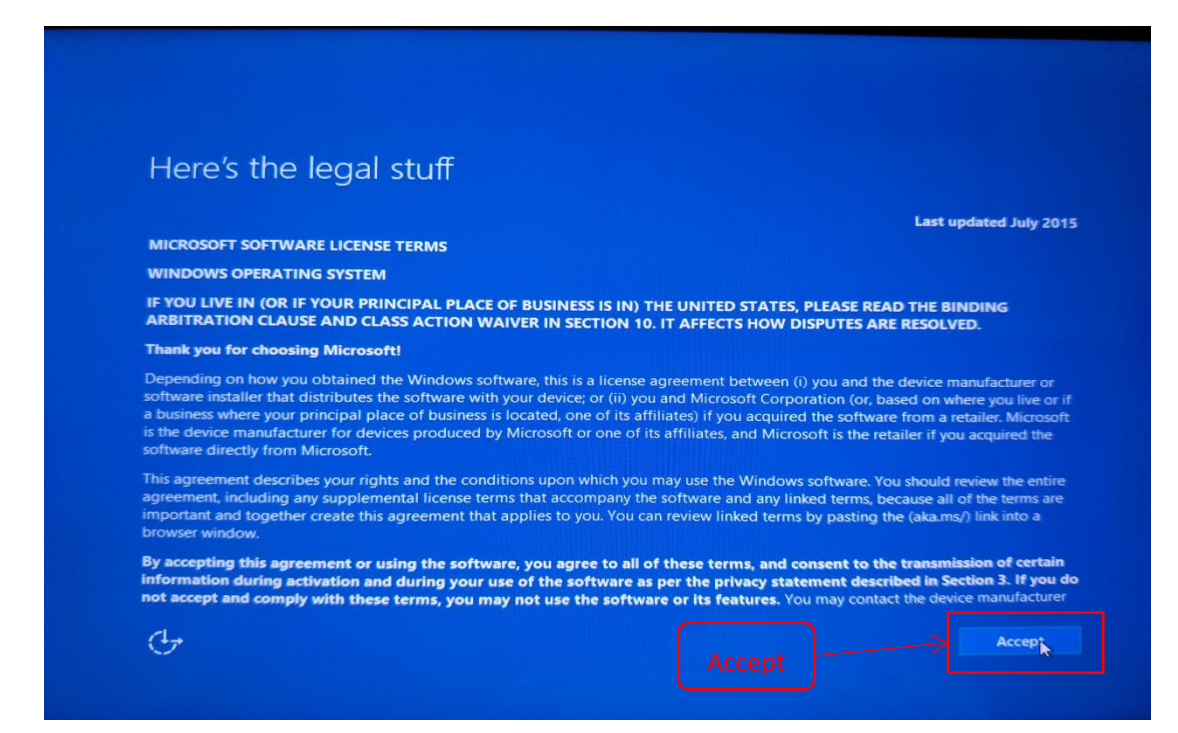

#### **1.3 Network Setting**

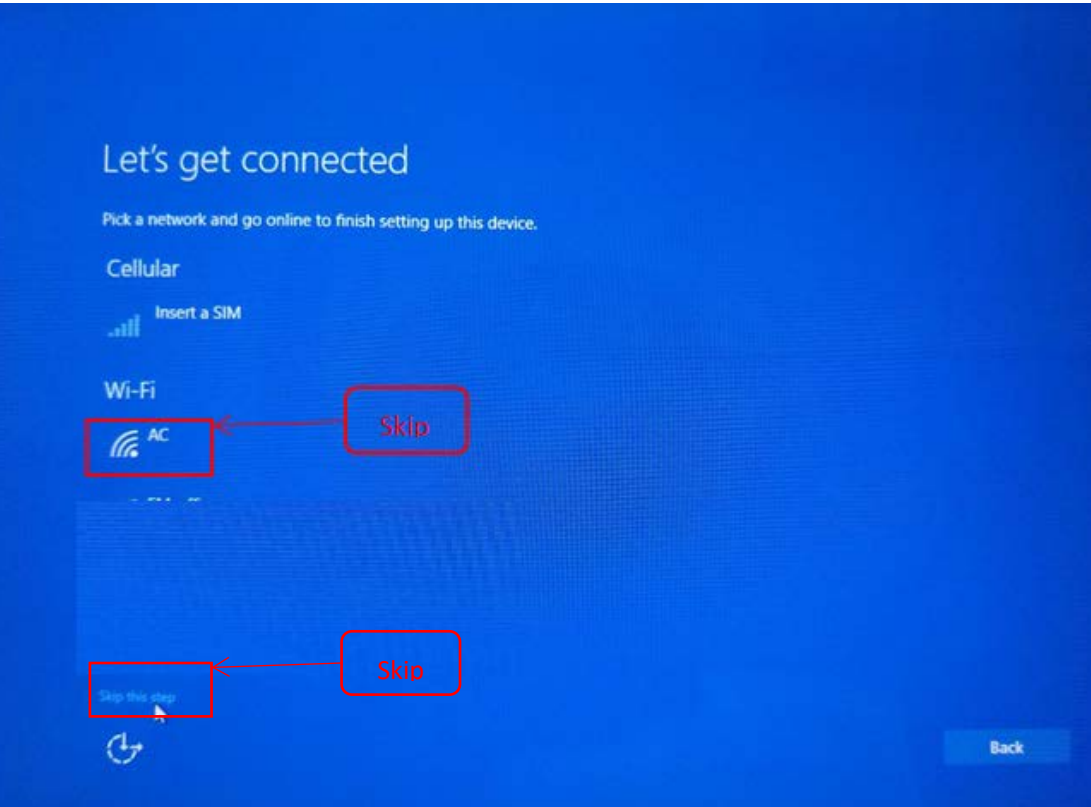

### **1.4 Get going fast**

Choose express setting or self-definition.

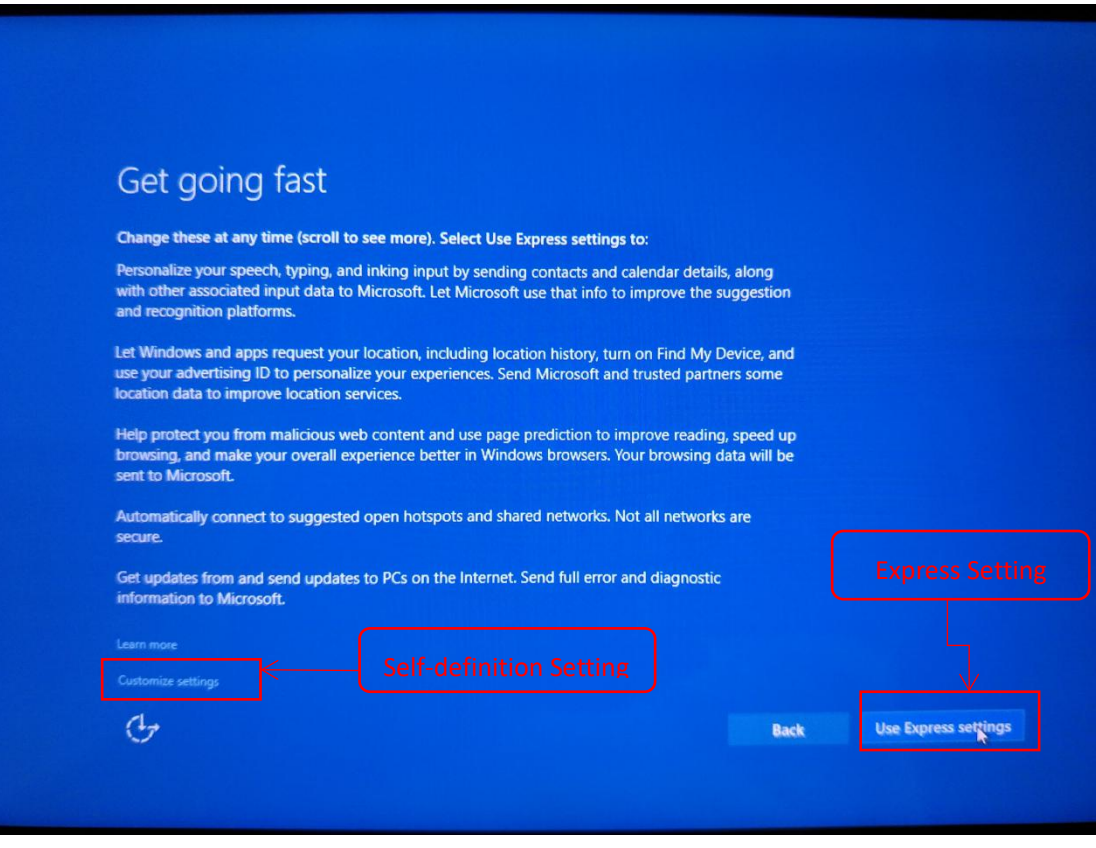

### **1.5 Account Setting**

User can set account password or no password to enter next;

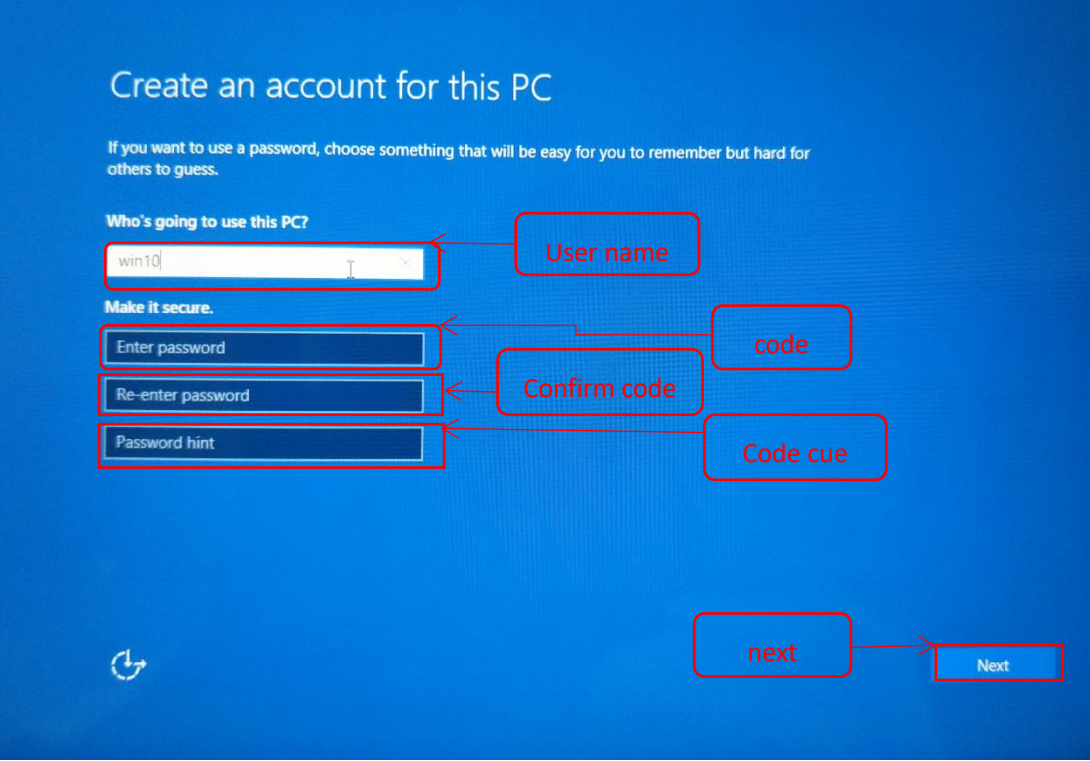

**1.6 After 5 minutes, System may finish initialized and enter desktop automatically;**

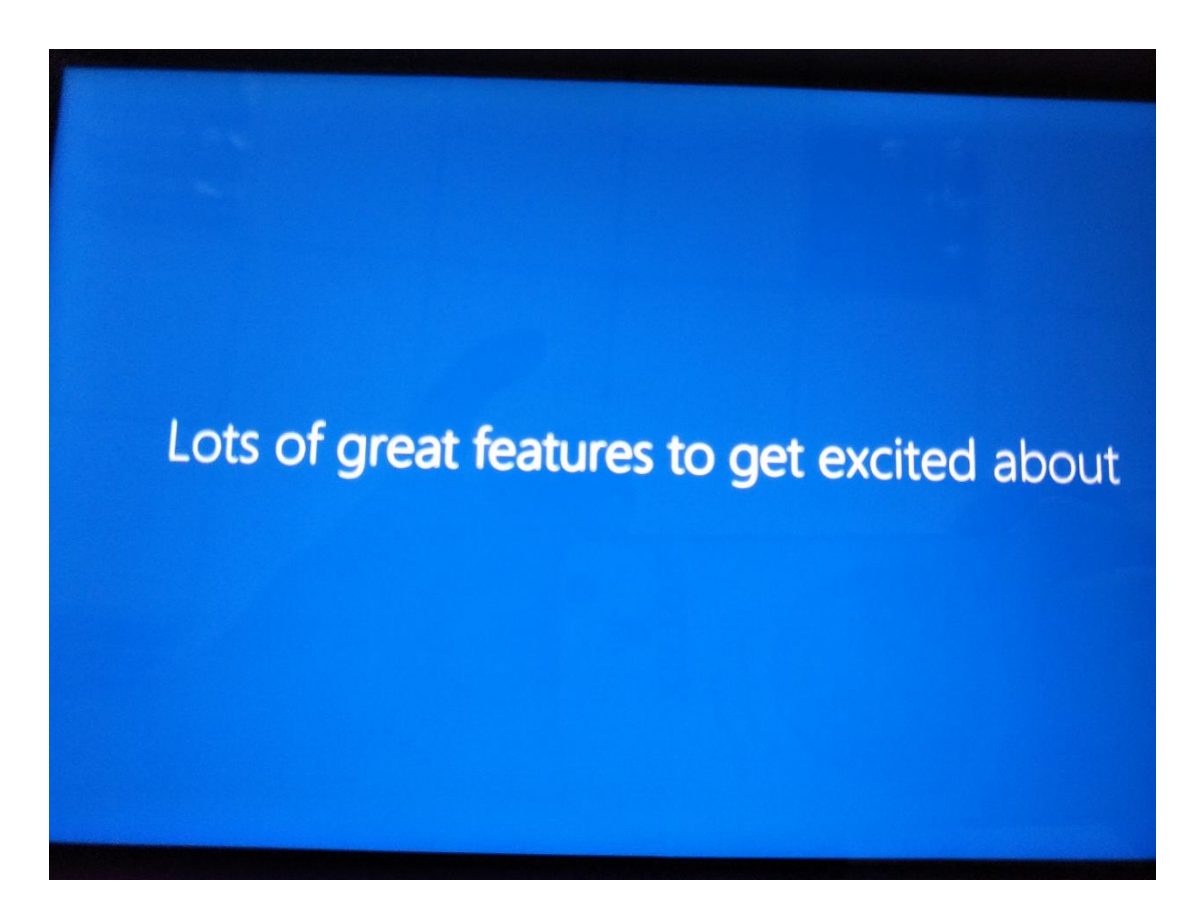

Recycle bin Time/Dat Soft Keyboard 快捷设置 Volume Adjust **IE Expl** D I'm Cortana. Ask m e e lâ Ŧ  $\Box$ 

**Desktop Layout:** Windows10 System desktop as picture show:

2.1 Basic function Operation Introduction

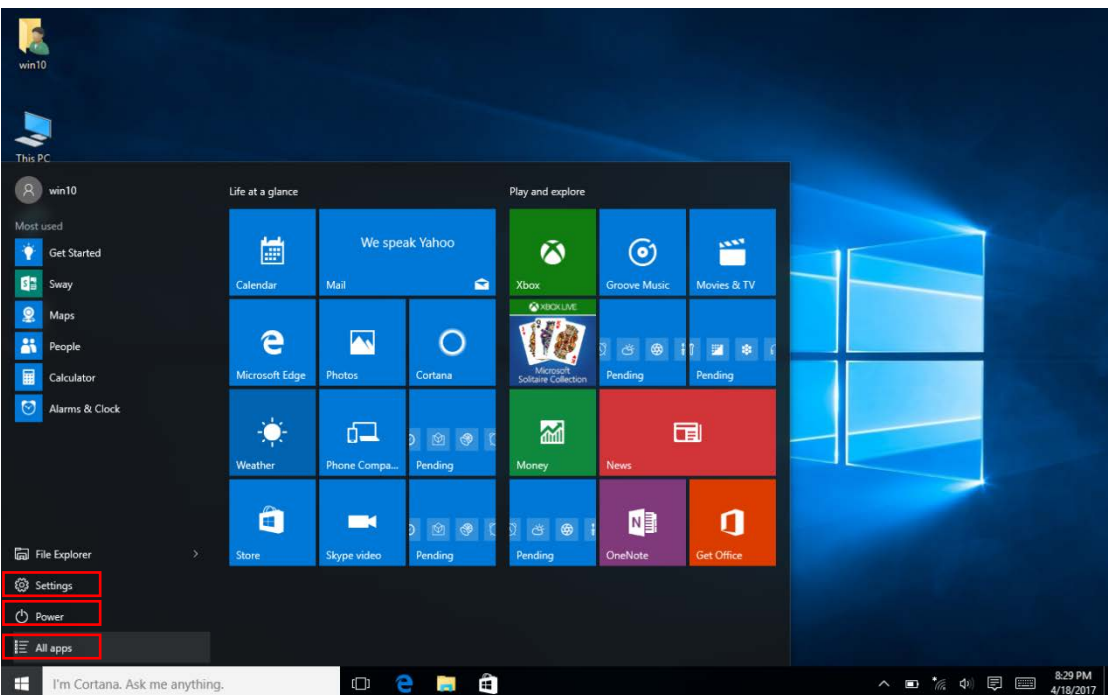

Our rugged tablet is touch screen, "click", "double click" use finger click directly. Right click needs longer time, about 1-2 second, loosen will pop-up menu option, and then choose accord operation.

#### **2.2 Application start-up introduction**

After click unfold all application will enter followed interface, all installed application can be found here, just up-down roll screen, take camera as example, Click camera icon can start camera, switch front/rear camera:

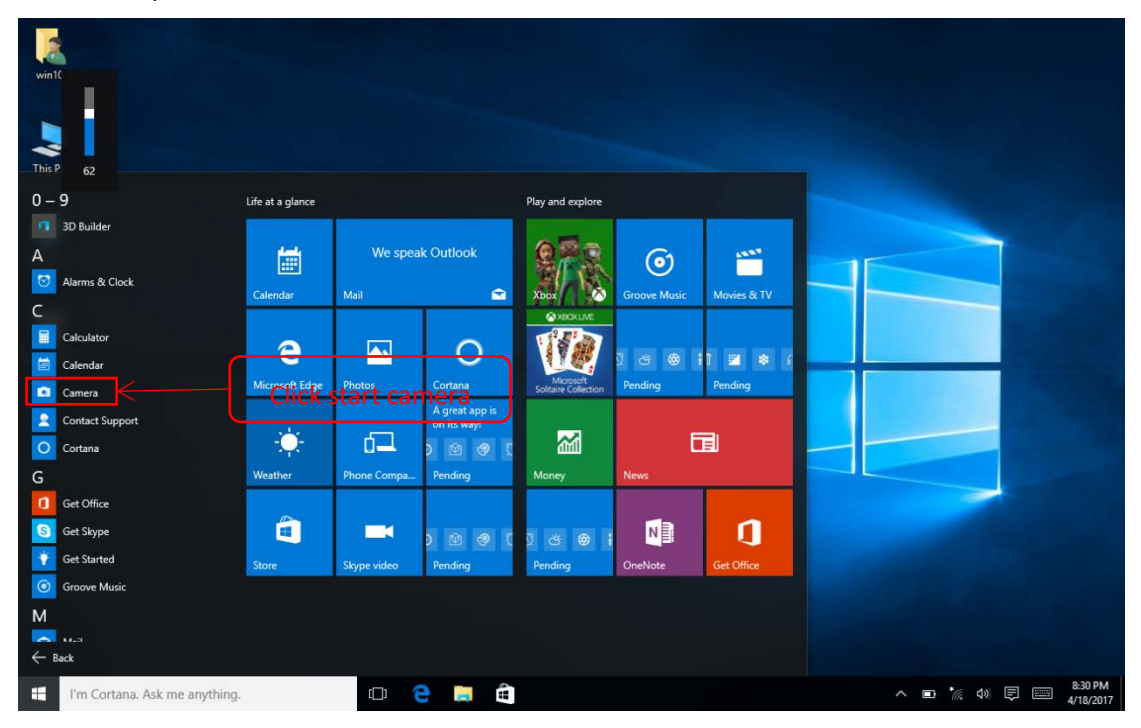

#### **2.3Shortcut set on-off and prompt message:**

Click shortcut key can start express set on-off and prompt message, user can close/open needed function, WIFI /Bluetooth/GPS, s followed picture:

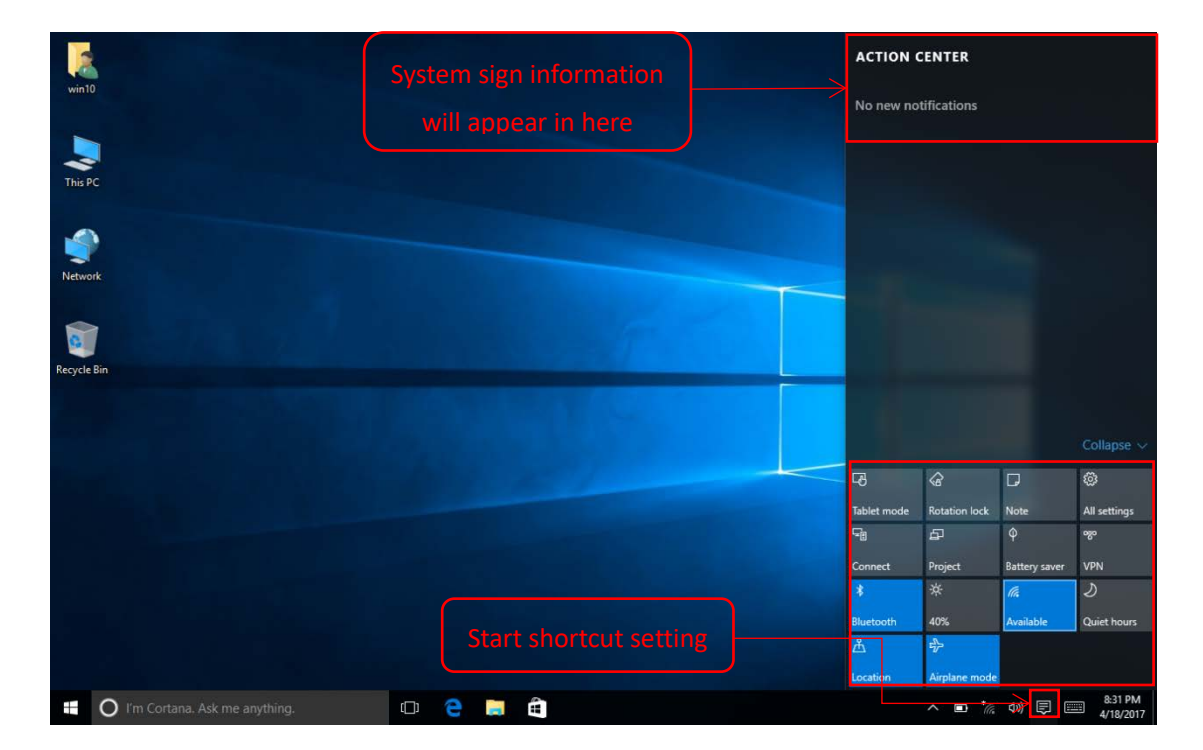

#### **2.4 Long press or right click to start, as followed:**

You can open advanced setting at such interface, such as, set password in control panel, change user name, change language, uninstall application etc. Check whether every device is normal work at device manager, check WINDOWS systematic log at event viewer;

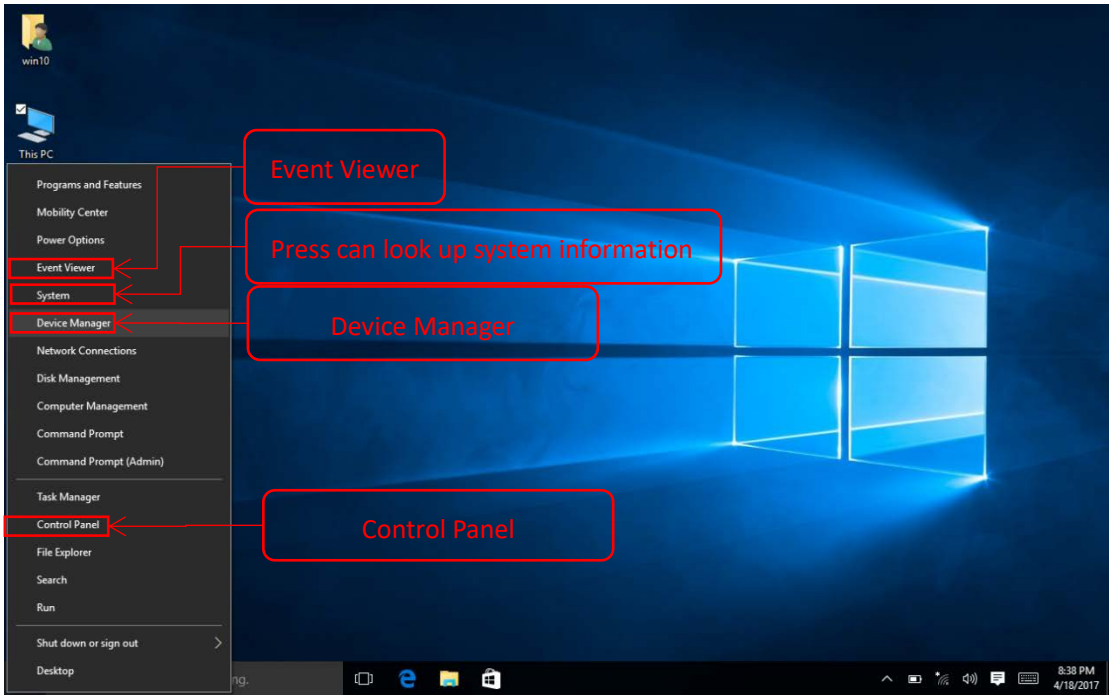

#### **2.5 System and configuration information:**

System  $\Box$  $\sim$ → ↑ 2 > Control Panel > System and Security > System ↓ <mark>ひ</mark> Search Control Panel  $\circ$  $\Delta$  $\bullet$ Control Panel Home View basic information about your computer Device Manager Windows edition Remote settings Windows 10 Home Windows 10  $\bullet$  System protection © 2015 Microsoft Corporation. All<br>rights reserved. ┑ Advanced system settings System Processor: **R** Intel(R) Atom(TM) x5-Z8350 CPU @ 1.44GHz 1.44 GHz Installed memory (RAM): 2.00 GB System type: 32-bit Operating System, x64-based processor Pen and Touch: Pen and Touch Support with 10 Touch Points Computer name, domain, and workgroup settings DESKTOP-51T82A4 Change settings Computer name: Full computer name: DESKTOP-51T82A4 Computer description: Workgroup: **WORKGROUP** Windows activation Connect to the Internet to activate Windows. Read the Microsoft Software License Terms Product ID: 00325-86096-71929-AAOEM Activate Wine See also ⊼ Security and Maintenance **C** I'm Cortana. Ask me anything.  $\Box$  e **Code Code** 

You can check Windows version, system type, CPU type, RAM etc, as followed picture:

Activation code showed as:00325-00000-00000-AAOEM, it means can't activate successfully. You can open device manager/remote control/System protection/Advanced system setting at such interface.

#### **Ps: operation for connecting Wi-Fi**

Click Wi-Fi icon and then you can get Wi-Fi interface-->choose the ap that you want to connect-->input password and click 'next'-->finish.

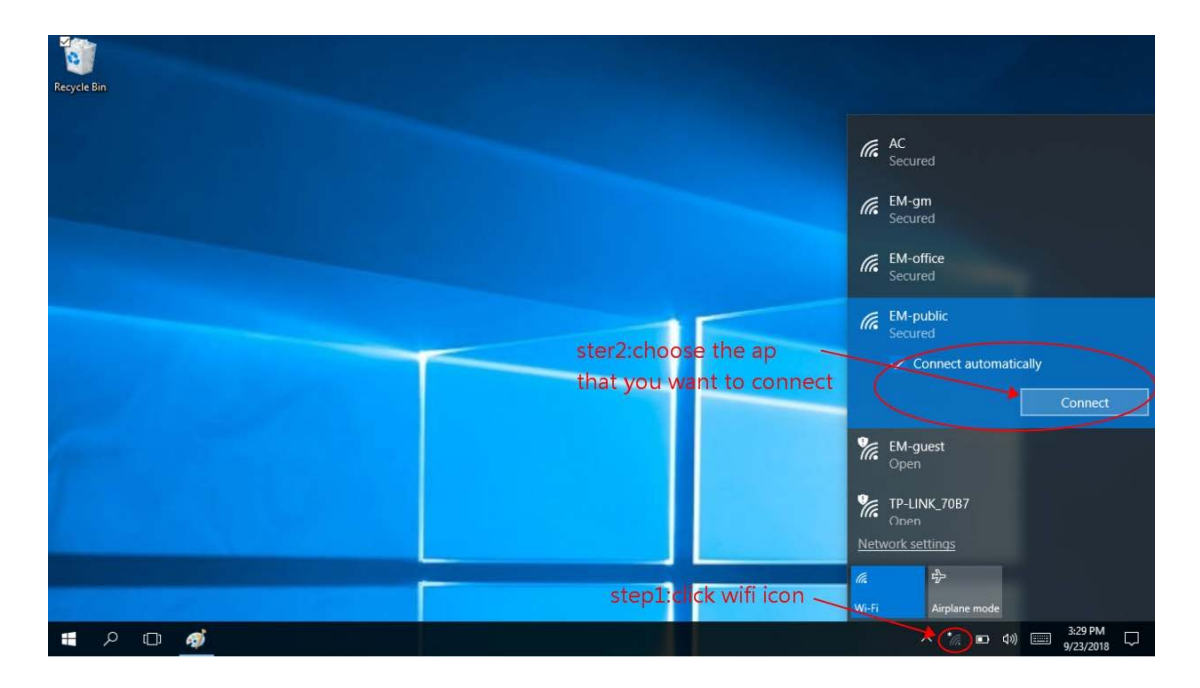

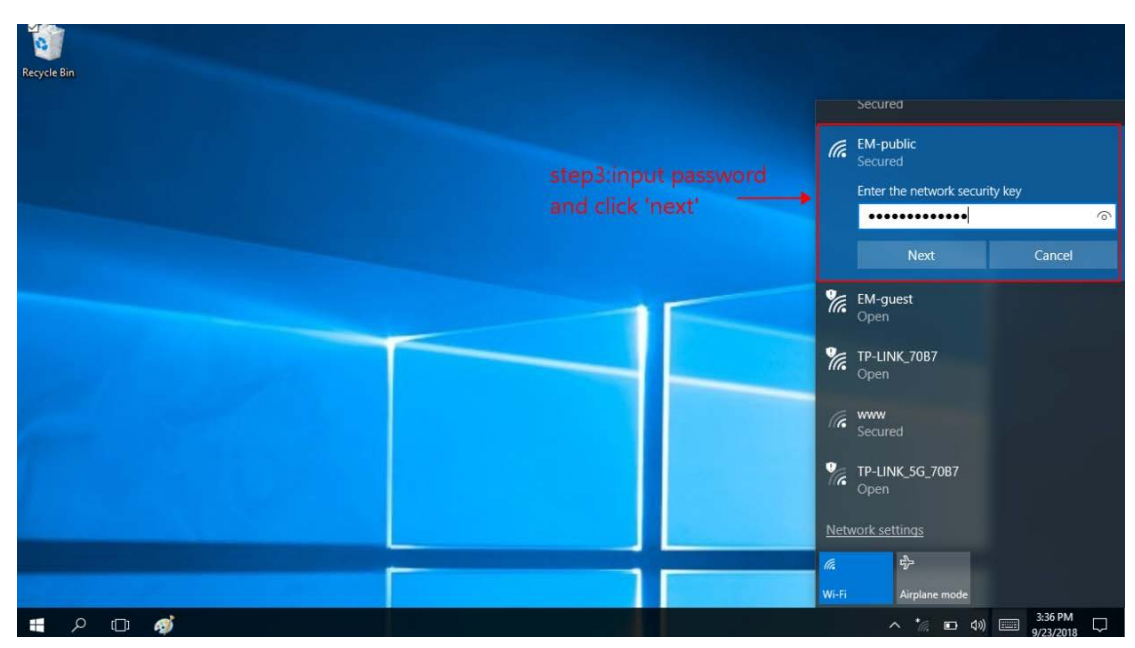

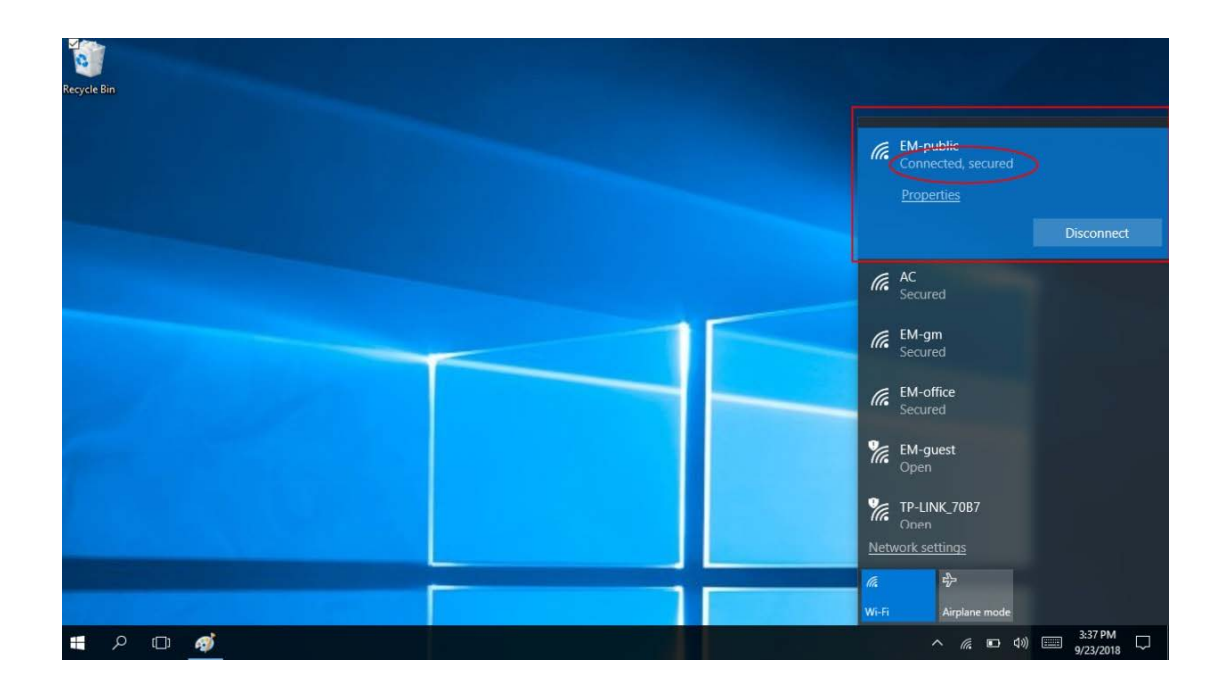

#### **System Setting:**

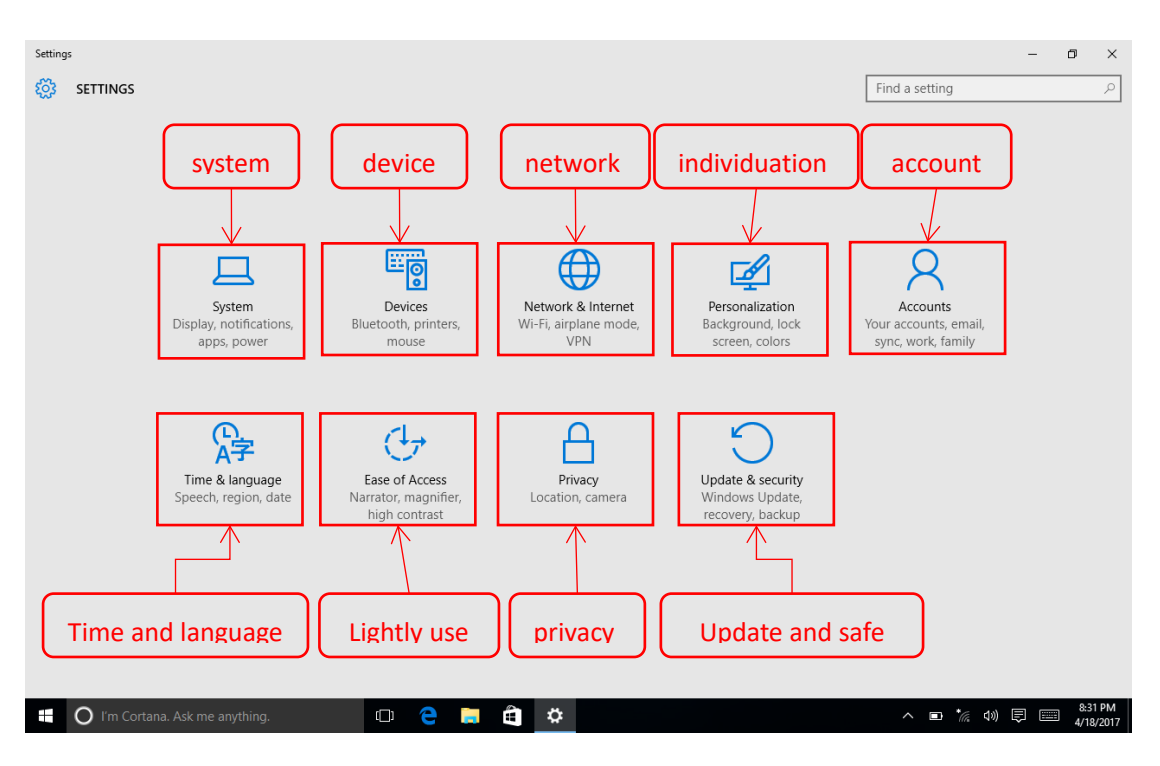

3.1 Open setting at express setting button, you can set whole tablet as followed interface.

3.2**System Setting**:You can set display, notification, application, battery when you choose system. As followed picture:

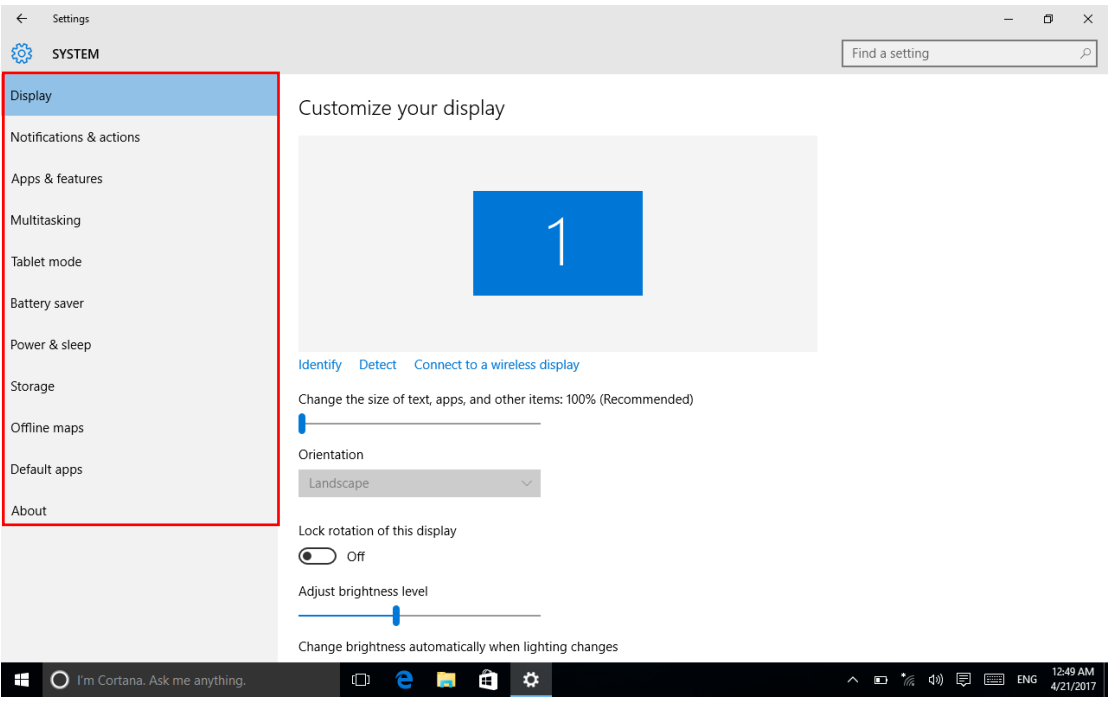

Top to bottom item:**Display setting->Notification->App and Feature->Multitasking->Tablet mode->Battery saver->Power and sleep->Storage-> offline map ->Default apps->About**

#### 3.3 **Device setting**:

You can set followed in this page: **1.Printers and scanners (**Add or delete Printers or scanners);

2.**Connected device (**check all connected tablet device**)**; **3. Bluetooth (**Check searched and connected Bluetooth device, enter advanced setting delete devices**)**; **4.Mouse and touched screen (**Set the mouse button for the left or right key, set the mouse to scroll the wheel more than one line or a screen and other operations**)**; **5. Input (**Set user personal input habit or only input, open or close touched screen**);** As followed:

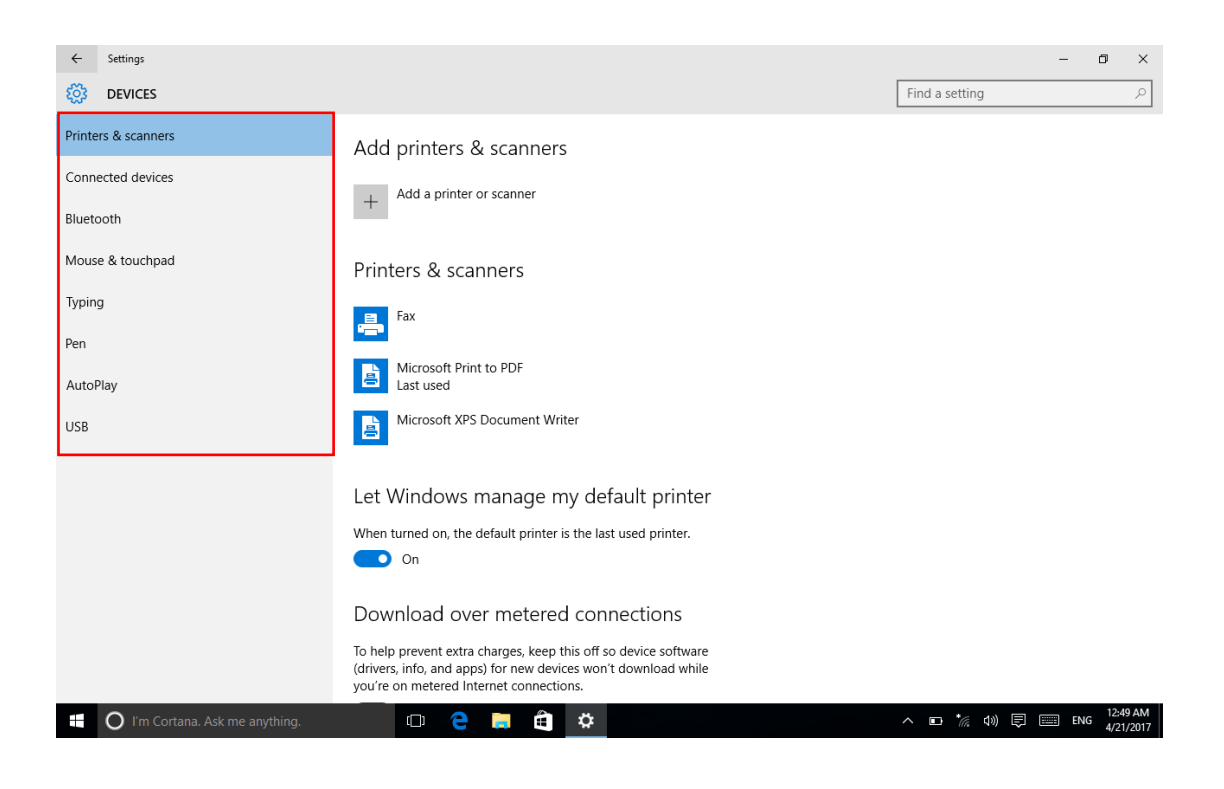

#### **Ps: operation for connecting BT device:**

Choose BT opinion-->choose the BT device you want to connect and then click 'pair'

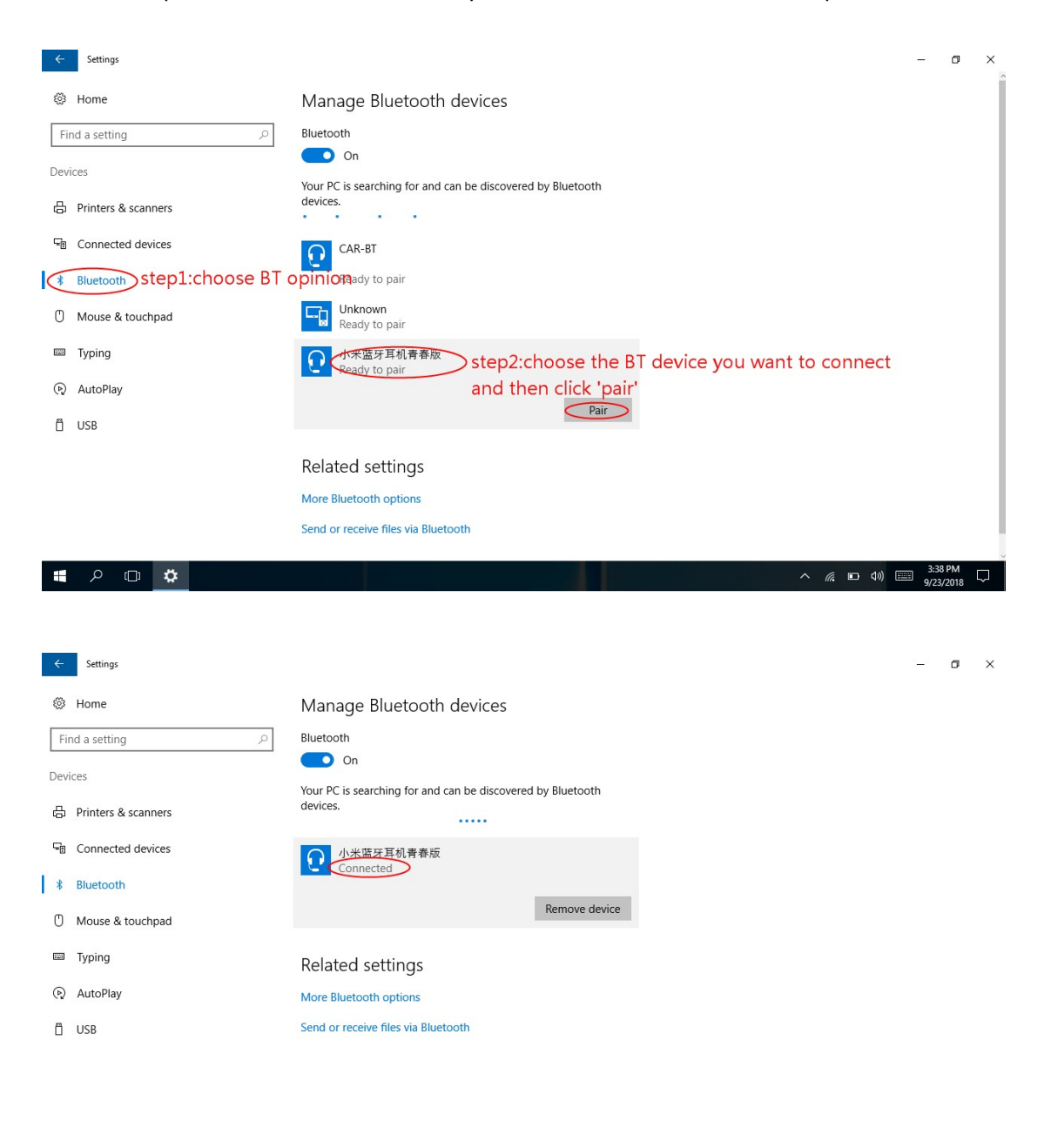

 $\land$  (  $\Box$  4)  $\Box$   $^{7:52 \text{ PM}}$ 

**3.4 Network and Internet setting:** set WIFI, airplane mode, Data usage, mobile hotspot, VPN,

### Dial-up, proxy. As followed:

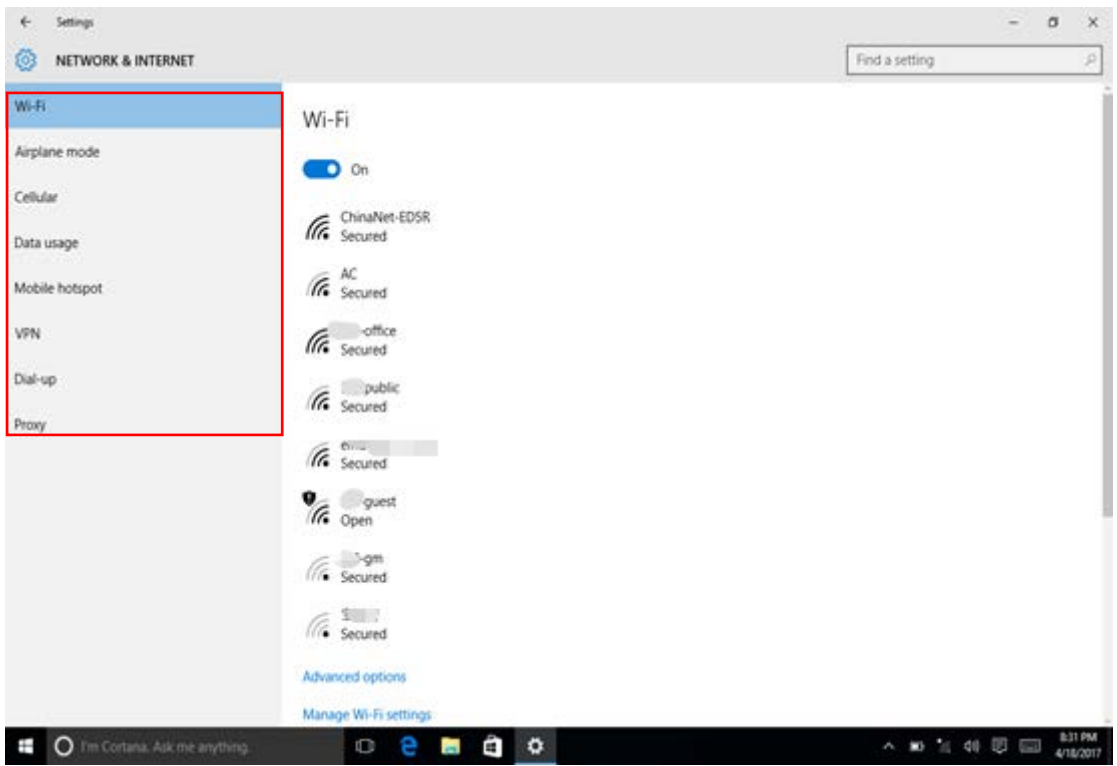

**3.5 Personalization Setting:** Set background, color, lock screen, theme, start at this page. As followed:

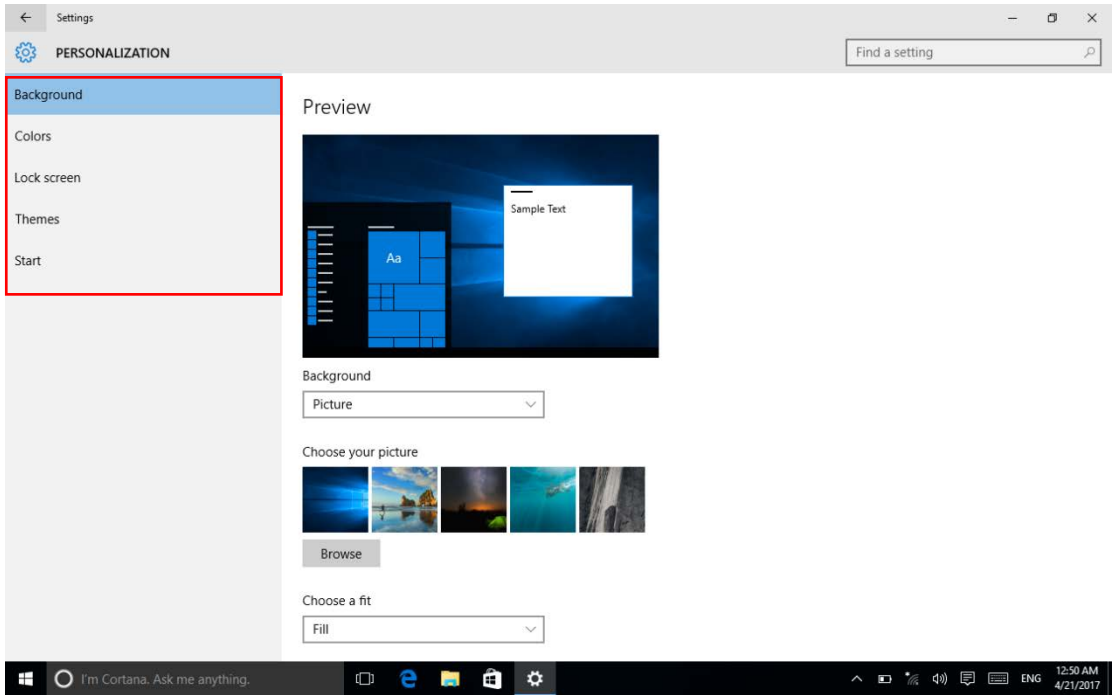

**3.6 Account setting:** Change user name, add or delete account or email at this page, The left

menu bar is followed by **e-mail and account, login options, work unit access, home and other users, synchronization settings and other operating options**, user can modify the settings according to their needs. As followed picture:

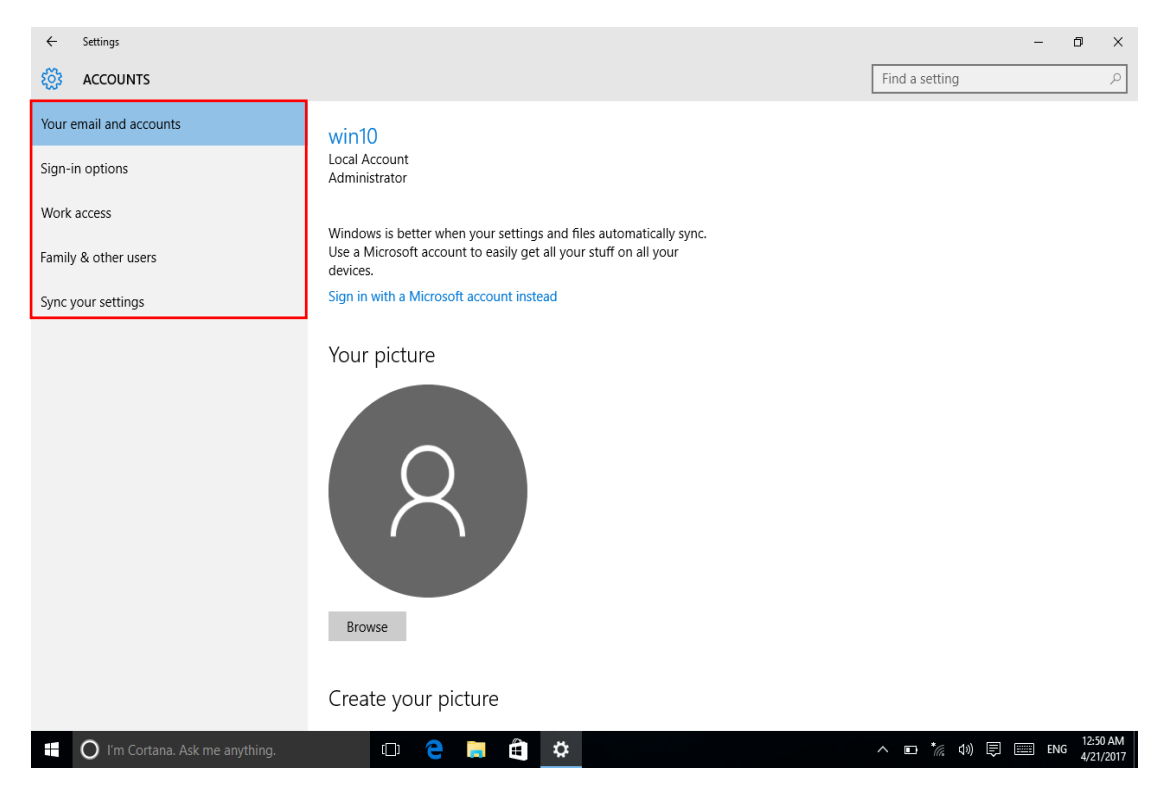

**3.7 Date and time setting:** Windows display language/ region/date/time can be set at this page

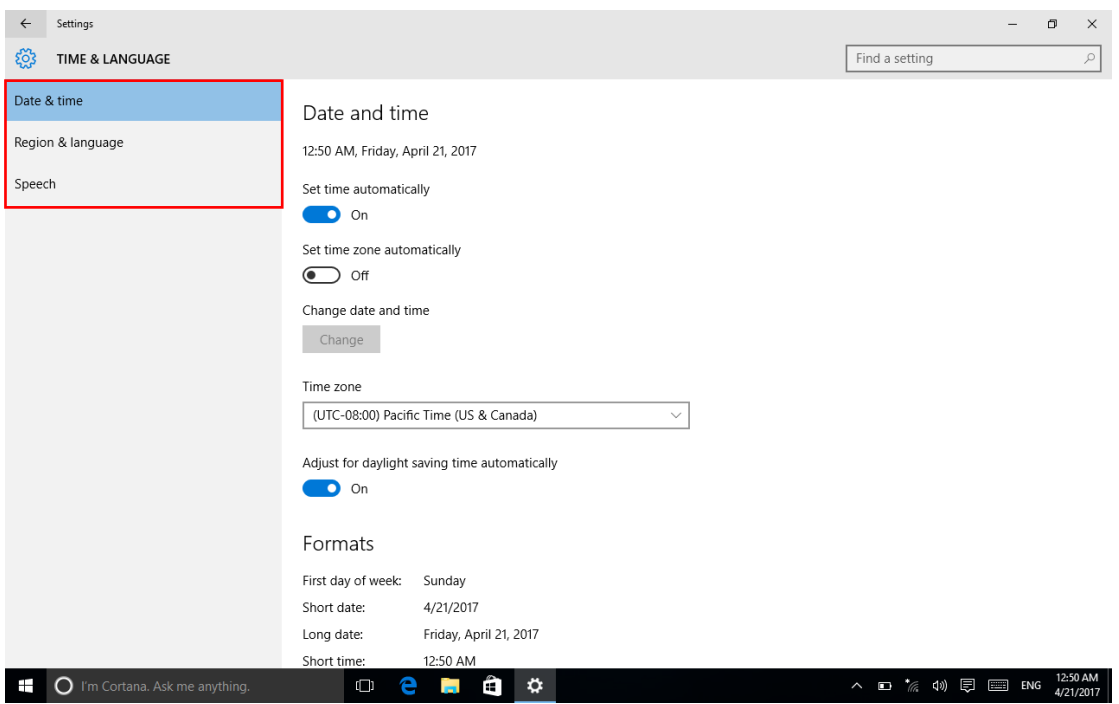

**,**As followed:

**3.8 Ease of Access:** You can set narrator at this interface, when you select some items the system

will have voice output, while the keyboard and mouse some of the convenient use can also be set on this page. As followed picture:

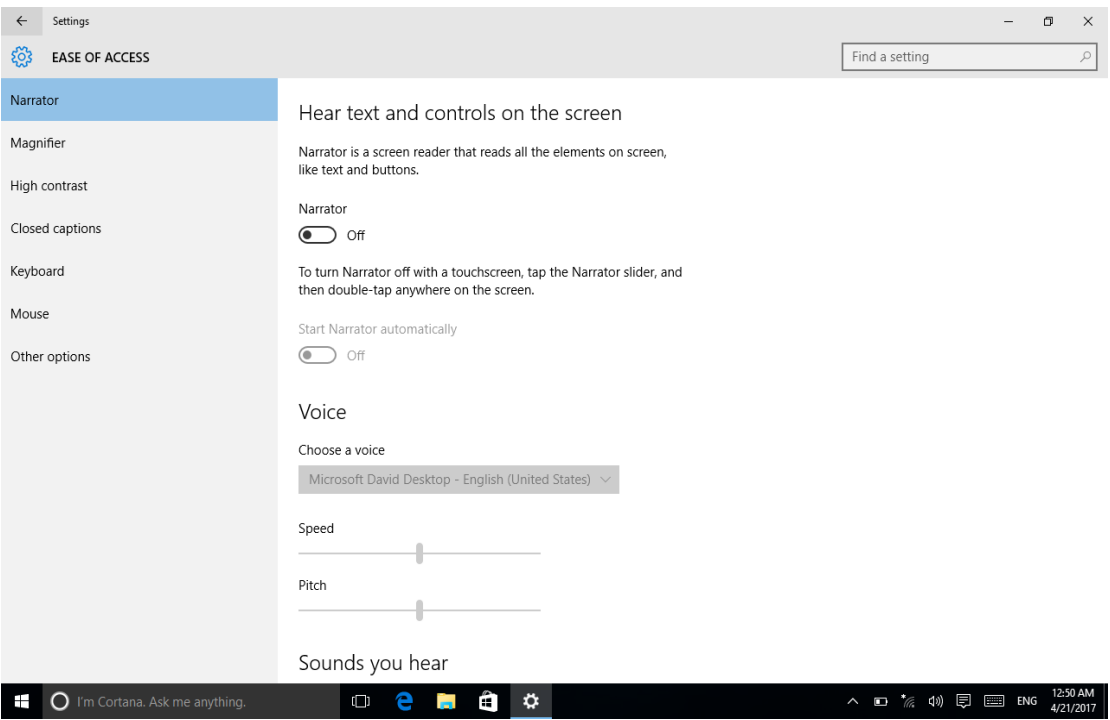

**3.9 Privacy Setting: You can set personal privacy, such as location, camera, microphone, email** 

**etc.** Other application can be restricted to visit your privacy item. Such as followed picture:

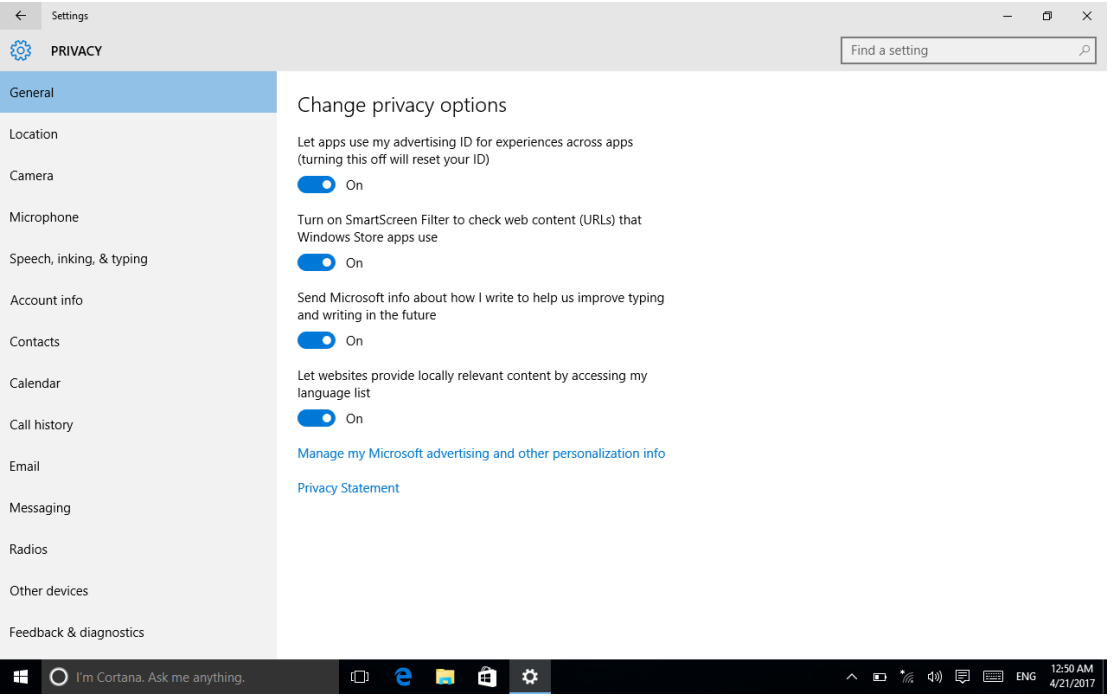

**4.0 Update and Security: You can check Windows update, backup, recovery, activation when you connect network.** Such as followed picture:

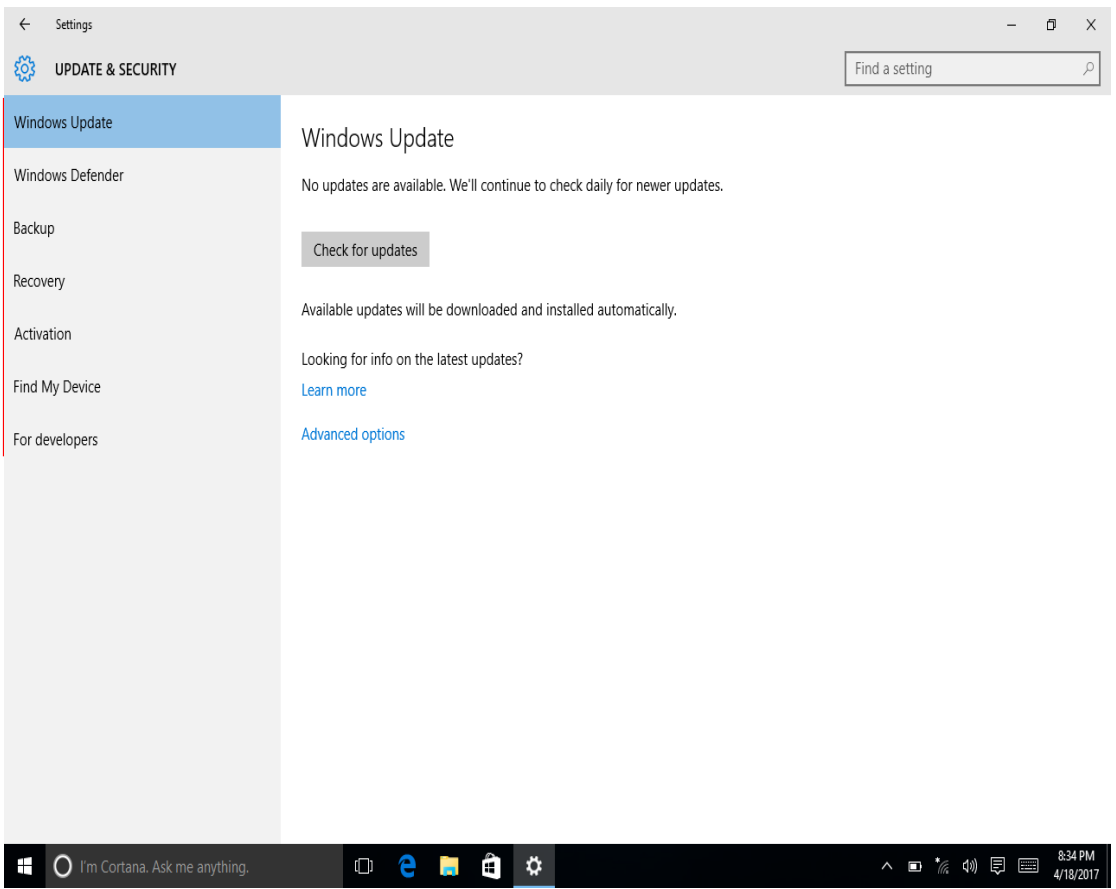

# **Accessories:**

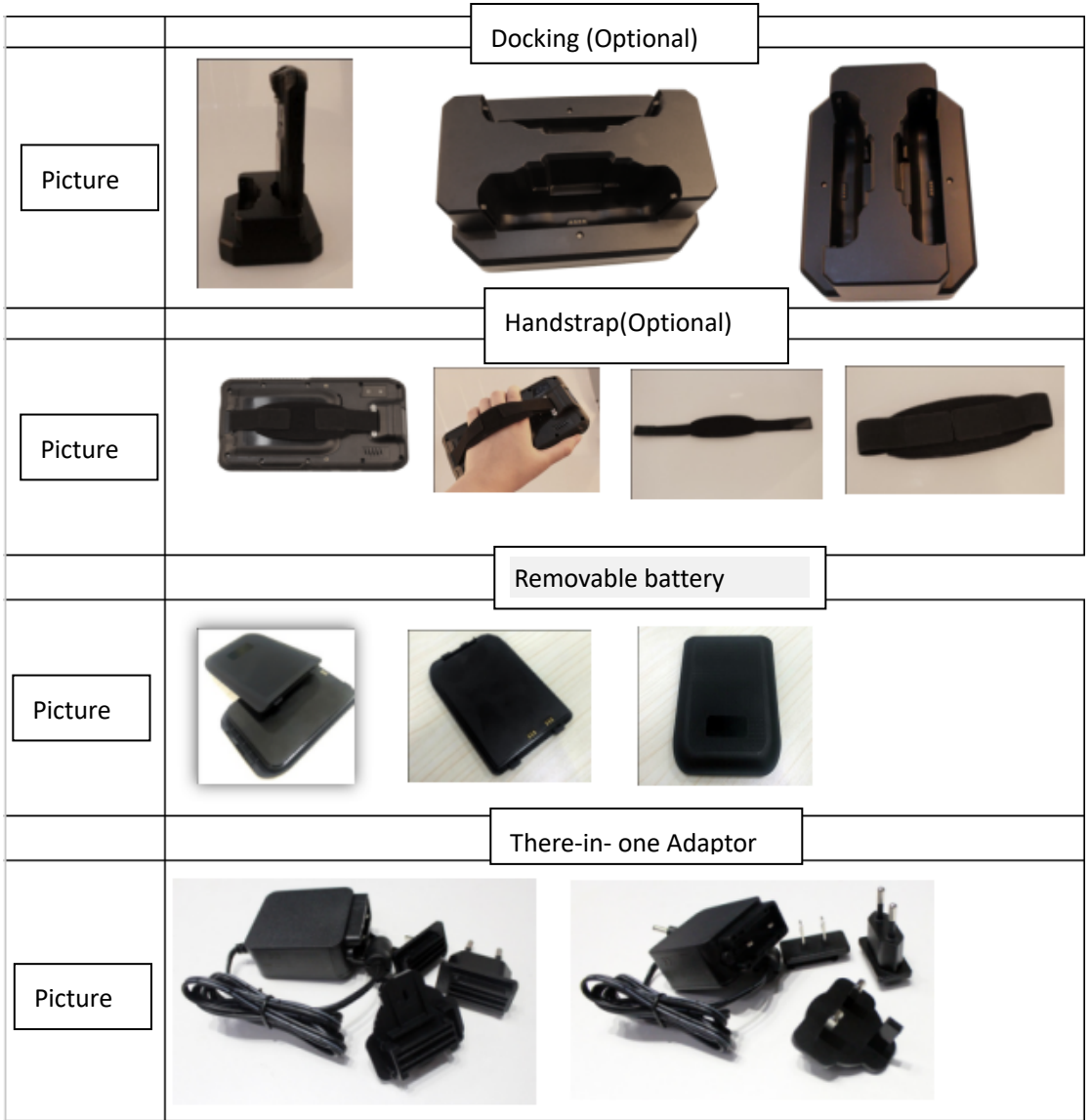

# **Bluetooth Pistol Grip**

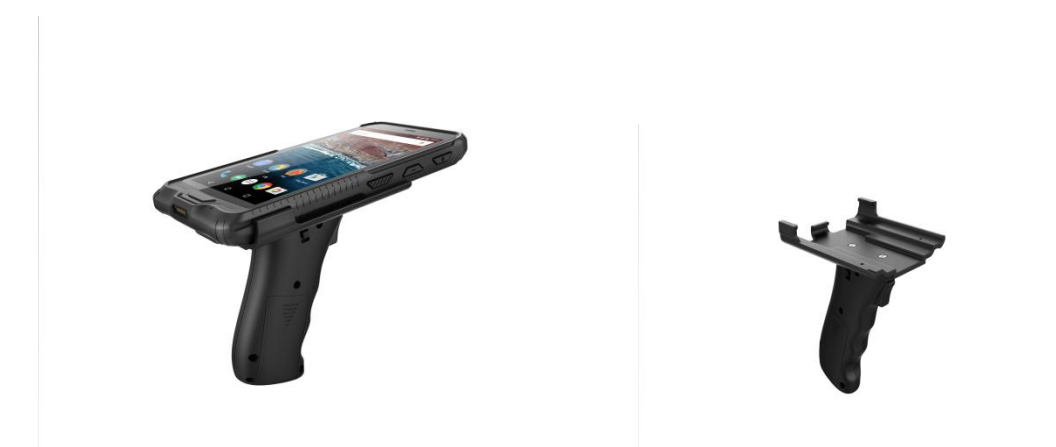

# FCC Warning Statement

This equipment has been tested and found to comply with the limits for a Class B digital device, pursuant to part 15 of the FCC Rules. These limits are designed to provide reasonable protection against harmful interference in a residential installation. This equipment generates, uses and can radiate radio frequency energy and, if not installed and used in accordance with the instructions, may cause harmful interference to radio communications. However, there is no guarantee that interference will not occur in a particular installation. If this equipment does cause harmful interference to radio or television reception, which can be determined by turning the equipment off and on, the user is encouraged to try to correct the interference by one or more of the following measures:

- Reorient or relocate the receiving antenna.
- Increase the separation between the equipment and receiver.
- Connect the equipment into an outlet on a circuit different from that to which the receiver is connected.
- Consult the dealer or an experienced radio/TV technician for help.

Caution: Any changes or modifications to this device not explicitly approved by manufacturer could void your authority to operate this equipment.

This device complies with part 15 of the FCC Rules. Operation is subject to the following two conditions: (1) This device may not cause harmful interference, and (2) this device must accept any interference received, including interference that may cause undesired operation.

The device has been evaluated to meet general RF exposure requirement. The device can be used in portable exposure condition without restriction.

**Thanks**

Please connect us if you have any question!